# **Nouvelle authentification dans XENTRY Diagnosis**

Avant la **mise en service, la programmation ou le codage de calculateurs de tout type (XENTRY Flash),** vous devez vous authentifier à XENTRY Diagnosis avec un deuxième facteur.

## **Authentification multi facteurs**

### **Vous aurez besoin à l'avenir des éléments suivants**

**Comme toujours** 

XENTRY Diagnosis.

**CARS** 

de votre nom d'utilisateur et mot de passe.

- **En outre :**
	- o d'une application d'authentification sur votre smartphone ou

**Authentification dans XENTRY Diagnosis**

■ Pour chaque processus XENTRY Flash, vous serez guidé automatiquement dans la procédure d'authentification. ■ La fenêtre correspondante s'ouvre automatiquement dans

o d'une clé de sécurité USB

### **Application pour smartphone**

- Veuillez installer une application d'authentification sur votre smartphone.
- Veuillez tenir compte de ce qui suit : l'application doit respecter la **norme RFC6238 TOTP**.

*Ou :*

### **Clé de sécurité USB**

- Veuillez vous procurer suffisamment de clés de sécurité USB.
- Vous en trouverez chez un revendeur de produits électroniques ou directement auprès du fabricant.
- Veuillez noter que la clé de sécurité USB doit respecter la **norme FIDO2**.

### **L'authentification multi facteurs est obligatoire pour tous les utilisateurs de XENTRY Diagnosis dans le monde entier.**

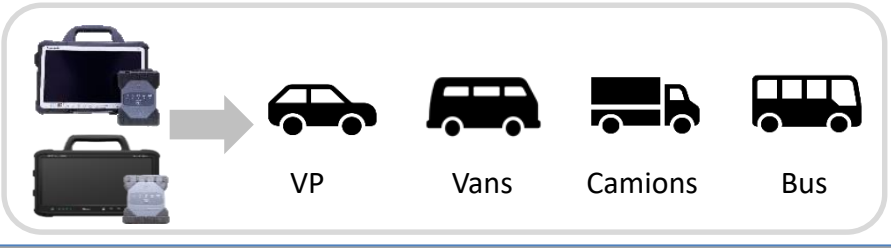

# HelpCard | XENTRY Diagnosis Authentification multi facteurs

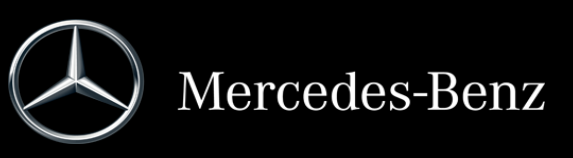

# **Fonctionnement de l'authentification dans XENTRY Diagnosis**

L'authentification multi facteurs est nécessaire pour la mise en service, la programmation et le codage de tous les calculateurs.

### **Préparation**

Nous vous recommandons de créer votre deuxième facteur au préalable via l'URL suivante :

<https://login.mercedes-benz.com/password/mfa-settings>

### **Première connexion**

Utilisez XENTRY Diagnosis comme vous en avez l'habitude. Dès que cela est nécessaire, XENTRY Diagnosis vous invite à vous authentifier.

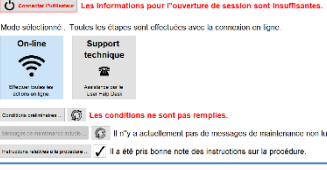

- 2 Cliquez sur le bouton "Ouvrir une session utilisateur" pour compléter l'ouverture de session avec toutes les informations d'utilisateur nécessaires (dans ce cas, l'authentification avec le deuxième facteur).
- 3 Si vous n'avez pas encore enregistré le deuxième facteur, configurez-le maintenant pour l'authentification.

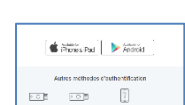

**Connecter l"utilisateur** 

Une fois le processus terminé, vous recevez une confirmation d'authentification. Vous pouvez maintenant reprendre votre travail avec XENTRY Diagnosis comme d'habitude. 4

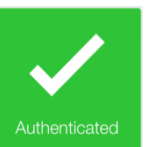

### **À partir de la deuxième connexion**

<sup>1</sup> Utilisez XENTRY Diagnosis comme vous en avez l'habitude. Dès que cela est nécessaire, XENTRY Diagnosis vous invite à vous authentifier.

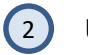

Utilisez désormais votre deuxième facteur d'authentification.

### **2.1 Application sur smartphone**

Si vous avez enregistré une application d'authentification comme deuxième facteur, une notification push correspondante apparaît automatiquement sur votre smartphone, selon les paramètres.

### **2.2 Clé de sécurité USB**

Si vous avez enregistré une clé de sécurité USB comme deuxième facteur, insérez-la maintenant dans une prise USB disponible dans votre XENTRY Diagnosis Pad | Pad 2.

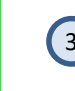

3 Vous êtes maintenant authentifié et pouvez reprendre votre travail avec XENTRY Diagnosis comme d'habitude.

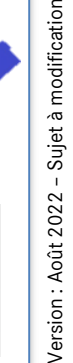

HelpCard | XENTRY Diagnosis Authentification multi facteurs

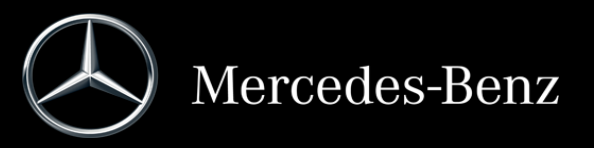